## Getting Started with Creative DRAWings®

## My Outline Teddy Bear – Lesson 3

Use your Teddy Bear that was created in Lesson 1 and change him into an outline for embroidery or quilting.

Part 1: Open an existing Creative DRAWings® file and covert to an outline.

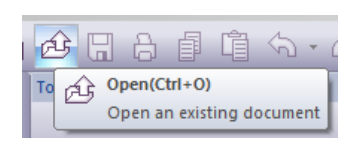

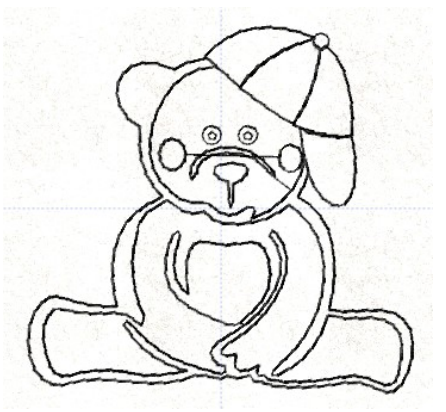

- 1. Click Open.
- 2. Go to the file folder where you saved your Teddy Bear in Lesson 1.
- 3. Click on the My Teddy Bear.Draw file*. Notice a preview of the file is shown.* Click Open. *The Teddy Bear is now in the work area.*
- 4. Use CTRL+A to select the whole bear.
- 5. Look at your Thread palette. Notice the pen is above the box with an "X". This means there is no outline. To add an outline to the whole bear, left click in upper left part of a color box. Today we will use black. *See the change in your palette – the pen is*

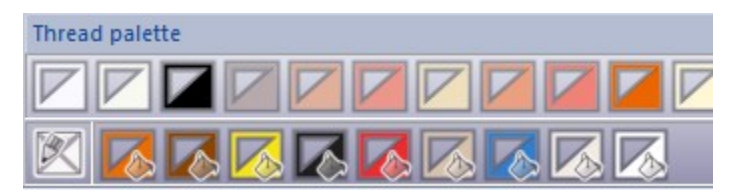

*now over the black color box. There is now an outline around each part of the bear.*

Now we need to remove all of the fill areas and leave the newly created outline.

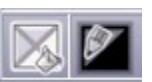

6. Go back to the Thread palette. With the whole Teddy Bear selected, left click in the bottom right part of the box with the "X". All of the colors go away except for the black outline.

You've done it! You've created an outline of your bear and removed all of the fill stitches. Now you're ready to fine-tune your outline.

Part 2: Remove extra outlines.

1. Begin by removing some of the extra outlines. Make sure the Rectangular selection tool is selected. Left click inside the ear

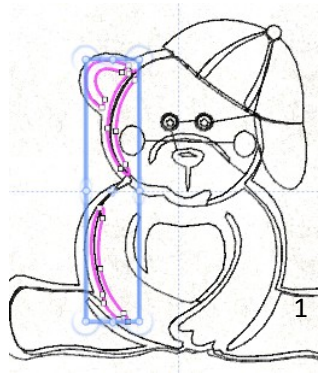

of the bear to select the highlight in the ear. You will also pick up some more highlights on the bears body*.* 

*When making an outline design, you want to simplify the design and remove extra sections. It takes a little practice to understand what should be kept and what should be removed.*

- 2. Press Delete on your keyboard (or go to Edit and click Delete).
- 3. Now notice that there is a redundant line around most of the bear. Zoom in (you may need to zoom in very tight). Try zooming in on the bear's left shoulder, just below the hat bill.
- 4. Click on the redundant line to select it.

*If you have Creative DRAWings® 5, you can also select the redundant line by using the Autosequence control.*

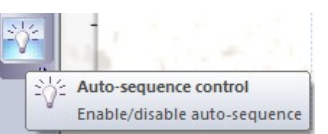

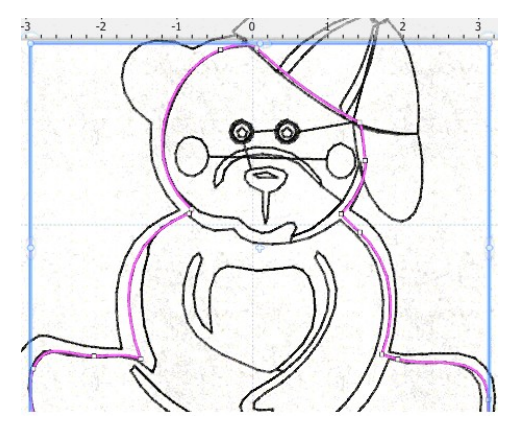

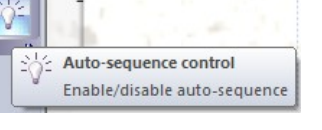

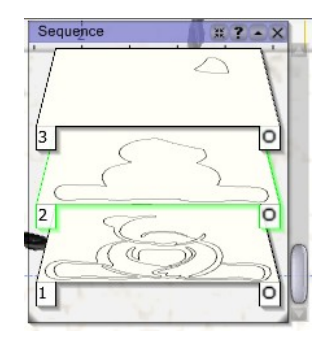

*Click on Auto-sequence control. Choose Simple in the Run Optimizer Once window that pops up. The Sequence window appears. Scroll down in the sequence window until you see the simple bear outline. Click on the layer and notice that the line is highlighted. Turn the Auto-sequence back on by clicking on the icon again.*

- 5. Delete the line. *If you delete the wrong line, DON'T PANIC!* Just click the undo and try again. You may need to re-zoom to get the right spot.
- 6. Click on the spot inside the bear's nose.
- 7. Delete.

Part 3: Break apart sections of your design.

- 1. Click on the bill of the Teddy Bear hat. The outer eyes and nose are selected along with the hat.
- 2. Right click on the selection. A menu appears.

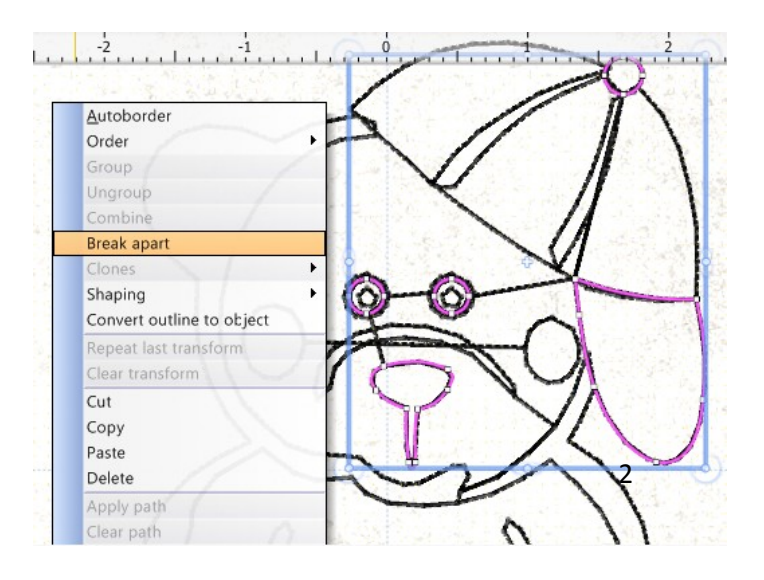

- 3. Click Break apart. *The eyes, nose, bill and button on the hat are all separated and can be treated as separate parts of the design.*
- 4. Left click outside the Teddy Bear to deselect the design.
- 5. Zoom in on the bear's eyes.
- 6. Left click on the Teddy's left eye. Notice that the two outer rings of the eye are grouped.
- 7. Right click on the selection, then click break apart.
- 8. Now zoom in and select the second eye ring.
- 9. Delete.
- 

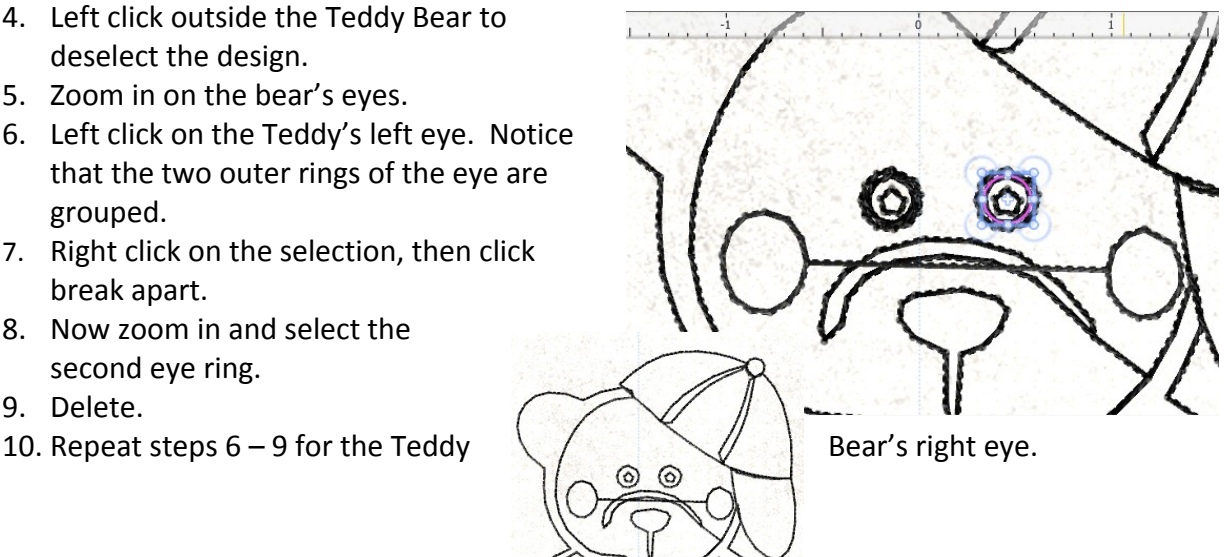

You're almost finished! Let's work on the Teddy Bear's hat.

Part 4: Adjust remaining outlines with the Edit Shape Nodes tool.

- 1. Click on the Edit shape nodes icon.
- 2. Left click on the upper section of the bear's hat. *Notice*  $\frac{1}{2}$  <sup>n</sup> Edit nodes  $\frac{1}{2}$  that *there are dots (nodes) around the hat. These nodes can be moved and deleted to change the shape of the hat. In this case we want the hat sections to be aligned.*
- 
- 4. Left click and drag the bottom right until it aligns with the center section hat. *Notice the arrows that are attached to the node. Don't worry them for now. We'll work with them in a later lesson.*
- section.
- 6. Left click the circular node near the top of the hat.
- 7. Right click and a menu appears.

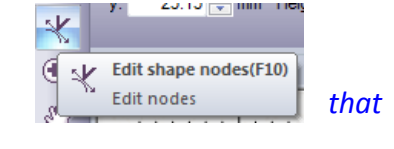

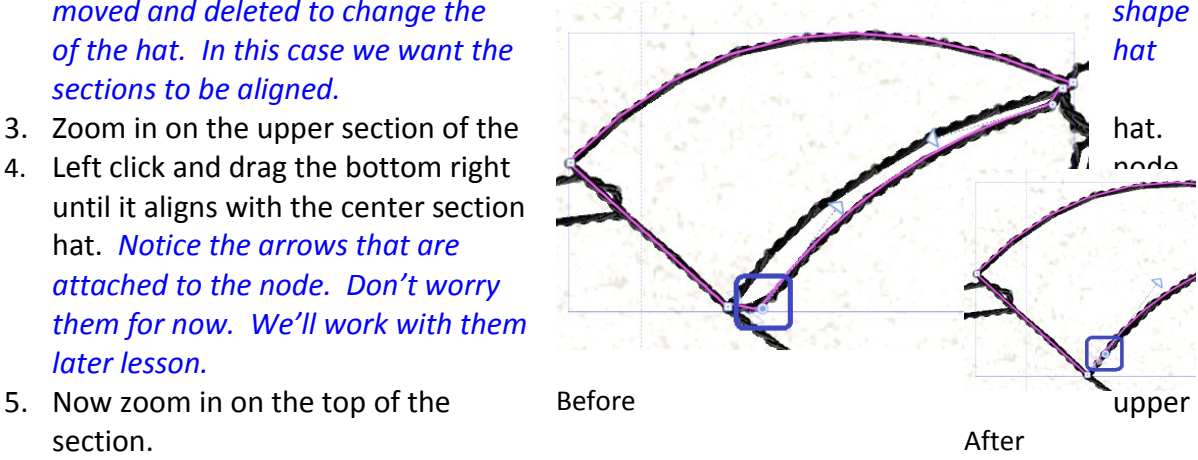

Select all Invert selecti Add node Delete no To Line Cusp node plit Outline After

8. Click on Delete node. The upper hat section lines up with the center section.

Before

9. Repeat steps 2 – 8 for the lower part of the bear's hat.

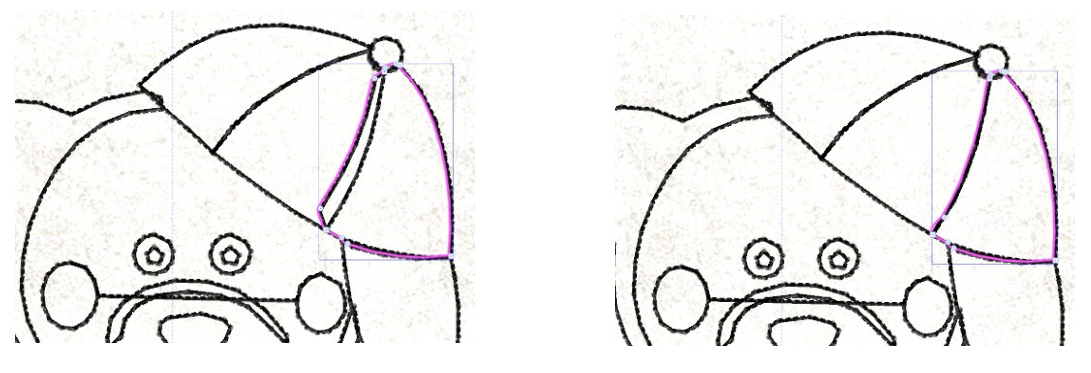

Before **After** After

You've done it! What a cute Teddy Bear for quilting. Use what you have learned in this lesson for creating quilting designs, redwork or simple outline designs.

Part 4: Save your Teddy Bear.

- 1. Once you are satisfied with your Teddy Bear, go to the main menu and click File>Save As.
- 2. Choose where you want to save your designs*. Remember this folder so you'll know where to get your files later!*
- 3. Type "My Teddy Bear Line" in the File name.
- 4. Click the upside down arrow next to "Save as Type". Save as the .Draw format first. Always save in the .Draw format so you can easily make adjustments later.
- 5. Click Save.
- 6. Go to File>Save As and choose your sewing machine's file format. *Now you are ready to send your design to your embroidery machine. Use your machine manufacturer's recommendation on how to get your design to your machine.*

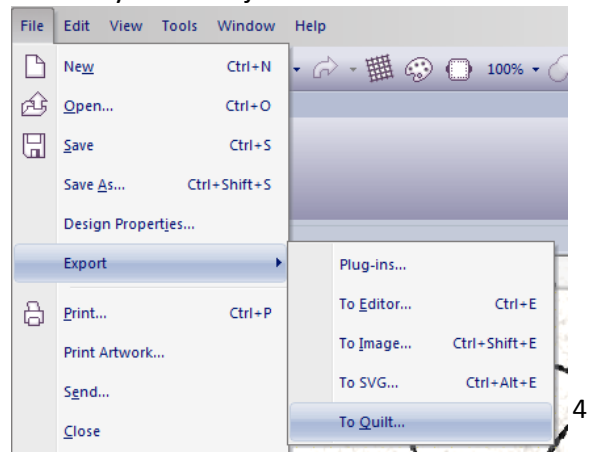

7. You can also save as Quilt formats. *These formats are for computerized long-arm machines, mid-arm machines and home automated quilting machines.* Go to File>Export>to Quilt. Choose your format and click Save.

In this series of lessons you have learned to create your Teddy Bear, change colors and step fill types, add lettering and even create your Teddy Bear as an outline. Use the knowledge you have gained in these lessons for all of your designs.

Enjoy!